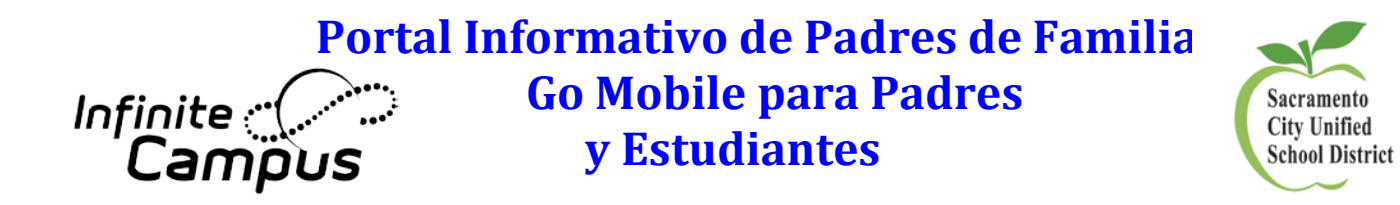

## **Portal: Para poder ingresar, siga los siguientes pasos:**

- 1. Visite el sitio web del Distrito Escolar Unificado de la Ciudad de Sacramento. [http://www.scusd.edu.](http://www.scusd.edu/)
- 2. Haga clic en "For Students/Parents".
- 3. Esto le lleva a la página de ingreso.
- 4. Ingrese al Portal.

## a. **Para los estudiantes**:

**Nombre de usuario:** Número de identificación del estudiante **Contraseña:** Tu fecha de nacimiento en el siguiente formato: MM/DD/YYYY (Por ejemplo: Si tu fecha de nacimiento es el 4 de Julio de 1995, tu contraseña sería 07/04/1995 incluyendo las barras).

## b. **Para los padres de familia:**

Ingrese su nombre de usuario y su contraseña. Si se le olvidó su contraseña, por favor use el área de ayuda "HELP" del portal para restablecer su contraseña. Si esto no funciona, póngase en contacto con la escuela de su hijo/a.

- c. **Para los padres que ingresan al Portal de Infinite Campus por primera vez:** Haga clic en el enlace "Click here". Luego**, ingrese el número de GUID** que le dio la escuela. Haga clic en "Submit".
- 5. Padre de familia, usted tendrá que crear su propio nombre de usuario y su contraseña. Cuando haga esto, usted regresará a la pantalla de ingreso para que ponga su **nuevo** nombre de usuario y contraseña e inicie su sesión de Inifinite Campus. Asegúrese de establecer sus preferencias para restablecer su contraseña.
- 6. Cuando haya ingresado, haga clic en cualquiera de los enlaces al lado izquierdo de la pantalla para ver los horarios de clases, la asistencia escolar, etc. Por favor haga clic en "Sign Out" para cerrar la sesión de Infinite Campus cuando haya terminado.

Si tiene alguna pregunta, por favor póngase en contacto con su escuela. Si es necesario, la escuela puede someter una petición para resolver algún problema que surja. Usted puede restablecer su propia contraseña bajo el enlace HELP.

## **Go Mobile: Ingrese a su cuenta del Portal de Infinite Campus por medio de sus dispositivos iOS o Android.**

- 1. Obtenga su aplicación GRATIS en Apple App Store, Google Play o Amazon Appstore para dispositivos Android.
- 2. Siga las indicaciones para recibir notificaciones sobre cualquier cambio en las calificaciones, tareas y en la asistencia escolar.
- 3. Cuando se lo pida, ingrese la Identificación (ID) del Distrito: **sdcyry.**

**Si surge algún problema o si tiene alguna pregunta, por favor póngase en contacto con su escuela.**